Video Visitation

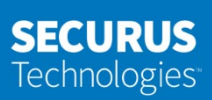

## Starting a Remote Visit

Visitor Steps for starting a remote visit

- 1. Login to Securus Online [https://securustech.online](https://securustech.online/)
- 2. Click **SIGN IN** to access your account

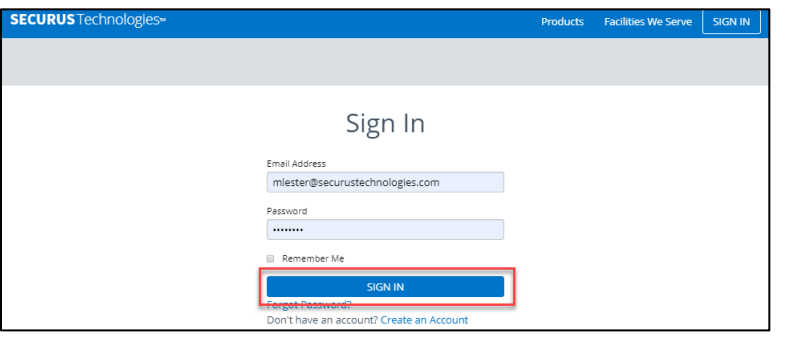

3. Review the details of your upcoming visit

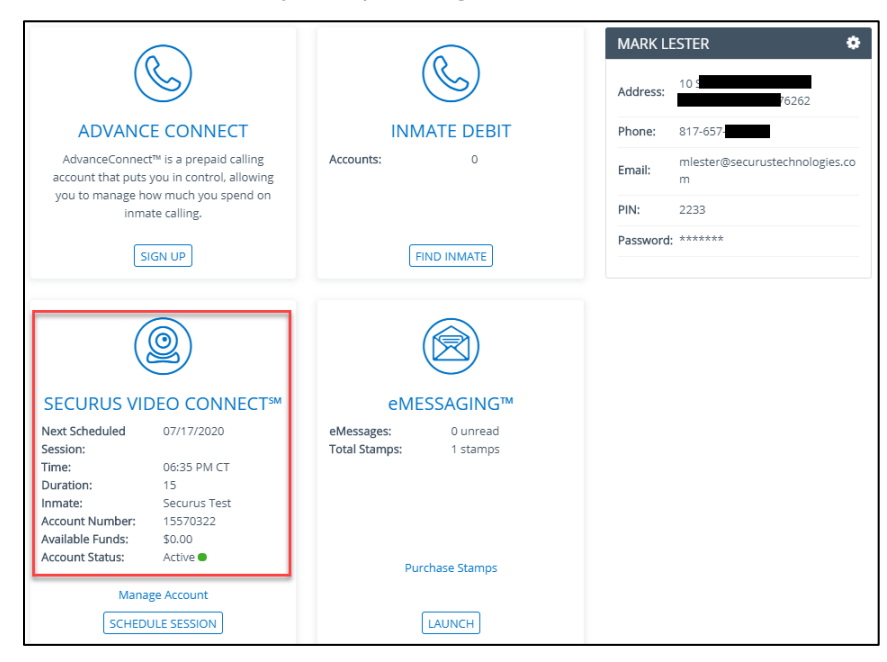

4. Click **MANAGE ACCOUNT** to open your account.

## **SECURUS** Technologies<sup>®</sup>

- 5. Click **MY FUTURE SESSIONS** to review the scheduled visit.
- 6. Click the ICON under the **ACTION** column to start the visit. The **JOIN** icon will appear one minute before the scheduled start time of the visit.

| <b>SECURUS</b> Technologies <sup>®</sup> |                          |            |                   | <b>My Account</b> | <b>Products</b> | <b>Securus Alerts</b> | <b>SIGN OUT</b> |
|------------------------------------------|--------------------------|------------|-------------------|-------------------|-----------------|-----------------------|-----------------|
| SECURUS VIDEO CONNECT <sup>SM</sup>      |                          |            |                   |                   |                 |                       |                 |
| <b>My Future Sessions</b>                | <b>UPCOMING SESSIONS</b> |            |                   |                   |                 |                       |                 |
| <b>Account Statements</b>                | <b>INMATE NAME</b>       | DATE       | <b>START TIME</b> | APPT ID           | <b>STATUS</b>   | <b>DURATION</b>       | <b>ACTION</b>   |
| <b>Transaction Details</b>               | Securus Test             | 07/17/2020 | 06:35 PM CT       | 19811344          | Scheduled       | 15                    | ۰               |
| Unlimited Subscription                   |                          |            |                   |                   |                 |                       |                 |
| My Past Sessions                         |                          |            |                   |                   |                 |                       |                 |
| Schedule A Session                       |                          |            |                   |                   |                 |                       |                 |
| Add a New Facility                       |                          |            |                   |                   |                 |                       |                 |
| Block/Unblock                            |                          |            |                   |                   |                 |                       |                 |
| Credit Card Information                  |                          |            |                   |                   |                 |                       |                 |

Remember: it will take up to 30-45 sec. for the video session to begin